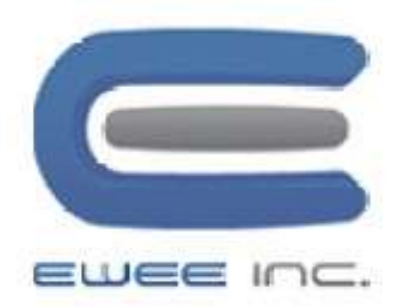

# MiVoice Business 6900 Quick Reference Guide

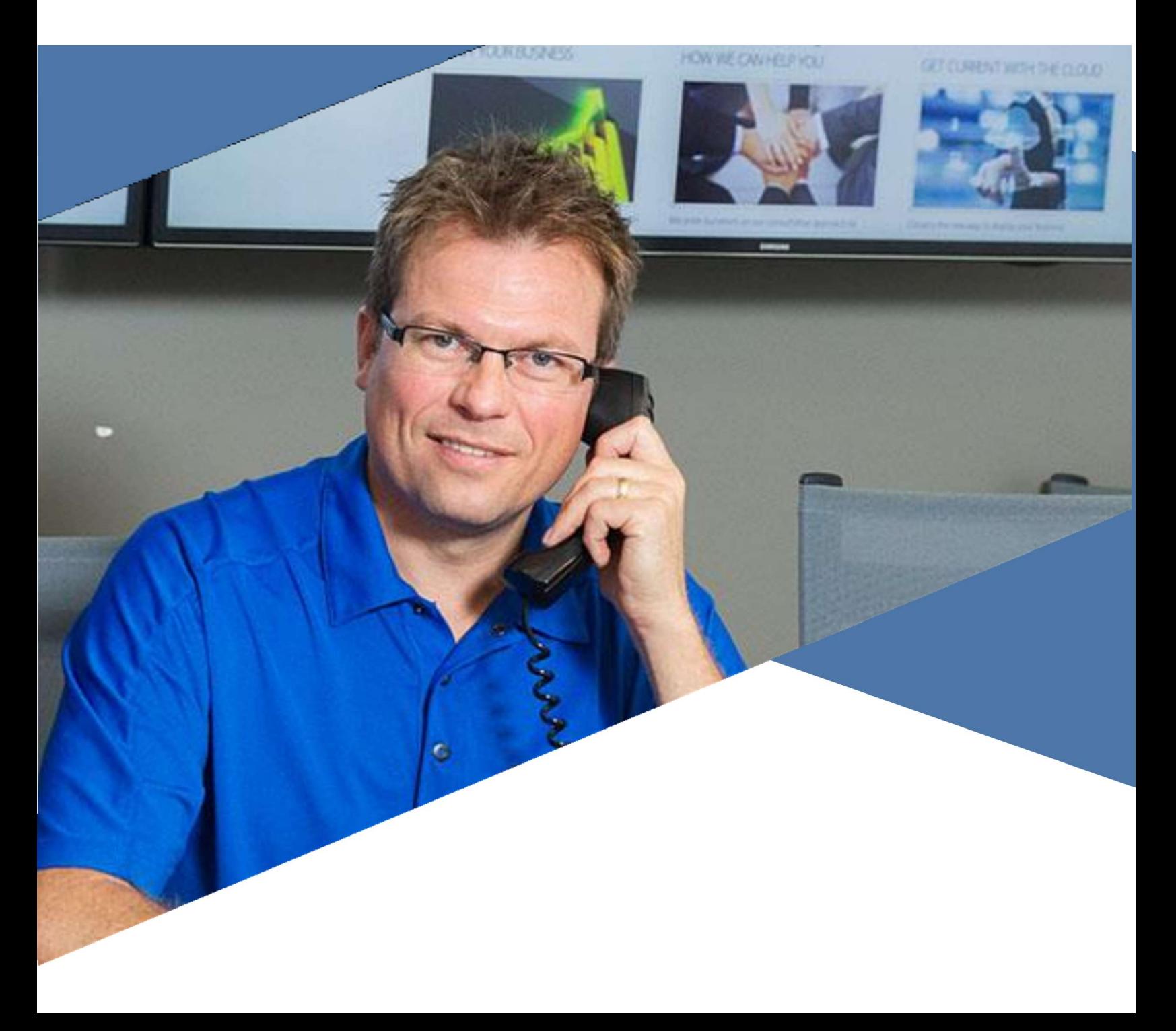

+1-833-393-3067

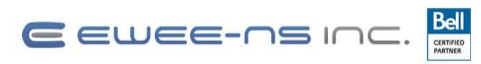

# Table of Contents

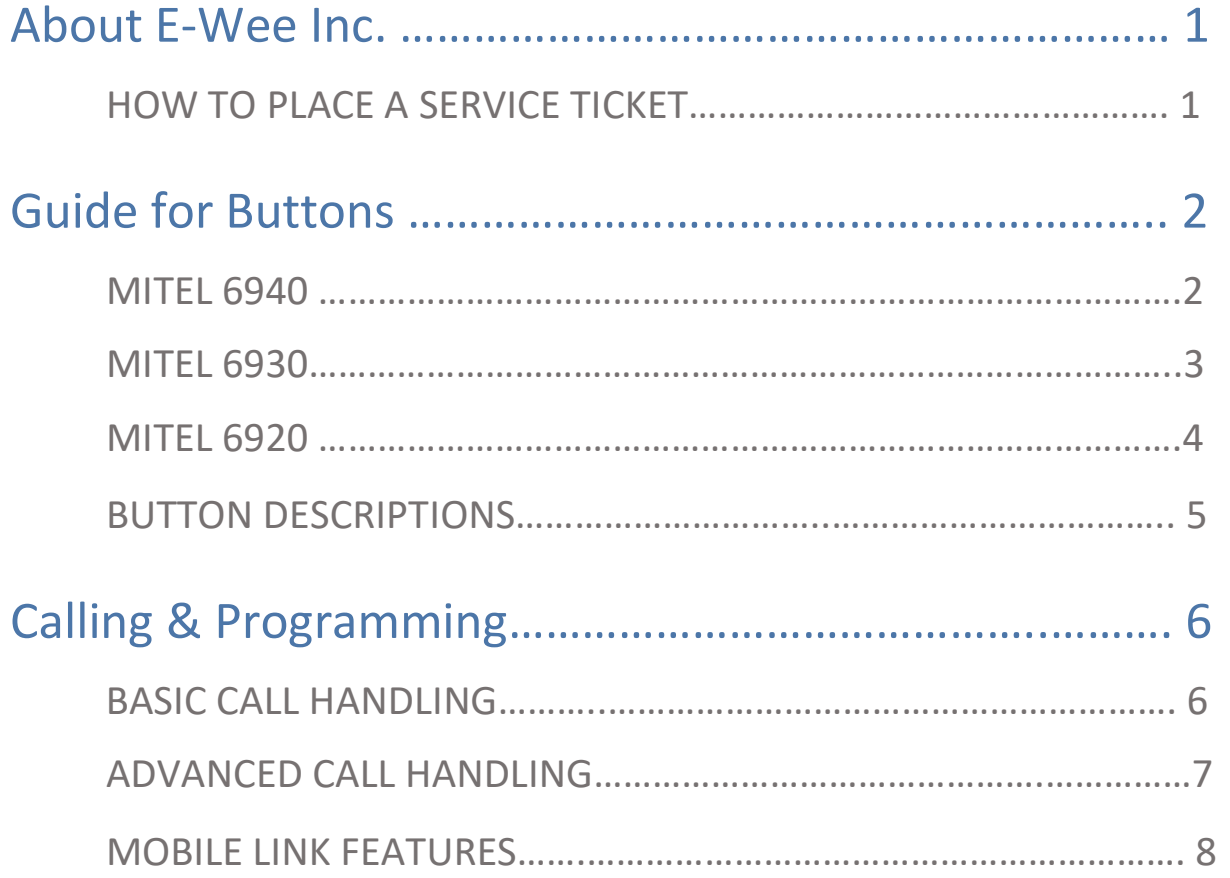

+1-833-393-3067

E EWEE-NS INC.

"We are your advocate…we are your voice within in Bell. Our goal is to deliver the best service/solution from Bell, and exceed any expectation set."

EWEE was formed in early 2016 to become the leading edge partner within Bell's Business Market External Sales Channel. The organization was established through a partnership formed by two individuals with proven sales results in the telecommunication industry.

Our goal is to gain a very clear understanding of their business and allow for conversations to flow for synergies to exist. Requirements identified within our client's business model will result in a service or product being provided by Bell.

Our belief is to lead with loyalty, optimism, value, and ethics. By doing so, this will keep relations with our partners and clients strong, which is always our mandate. We consider ourselves different because we truly care about the relationships built. Service comes first, and we take pride assisting our clients with initiatives as they arise.

Your business needs to stay connected.

Whether that is voice and unified communications, to internet access, or a fully managed turnkey WAN solution. Ewee-NS has the connectivity solution to fit your needs. Our consultants are experts in both connectivity solutions and internet solutions, let us share our IP with you.

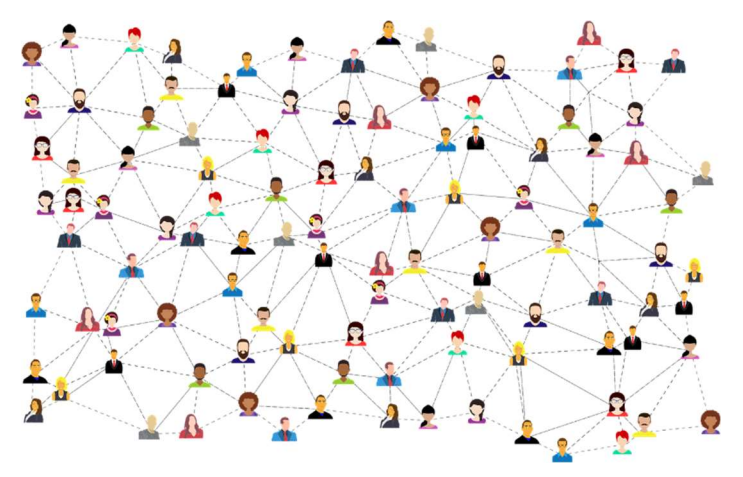

### Need our help?

### We're here for you!

Service: To enter a service call, please email helpdesk@e-wee.com and a ticket will be auto-generated in our system.

After-hours Emergency Service: To reach our after hours on-call technician, please call 647-812-1337 or 833-979-3532 and leave a message.

Client Portal: To receive log-in credentials for our self-service portal, please call Nick Lacey at 705-331-4156 or nick.lacey@e-wee.com

Accounting: For questions regarding invoicing, please call Lea Ladislao at 647-226-3466 or lea.ladislao@e-wee.com

+1-833-393-3067

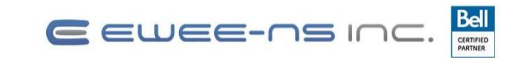

### MiVoice Business 6900 Guide

Mitel 6940

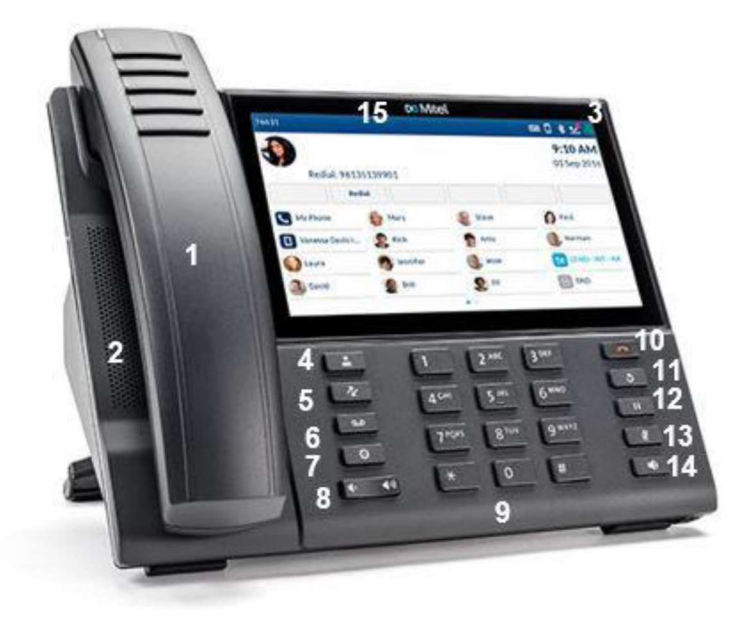

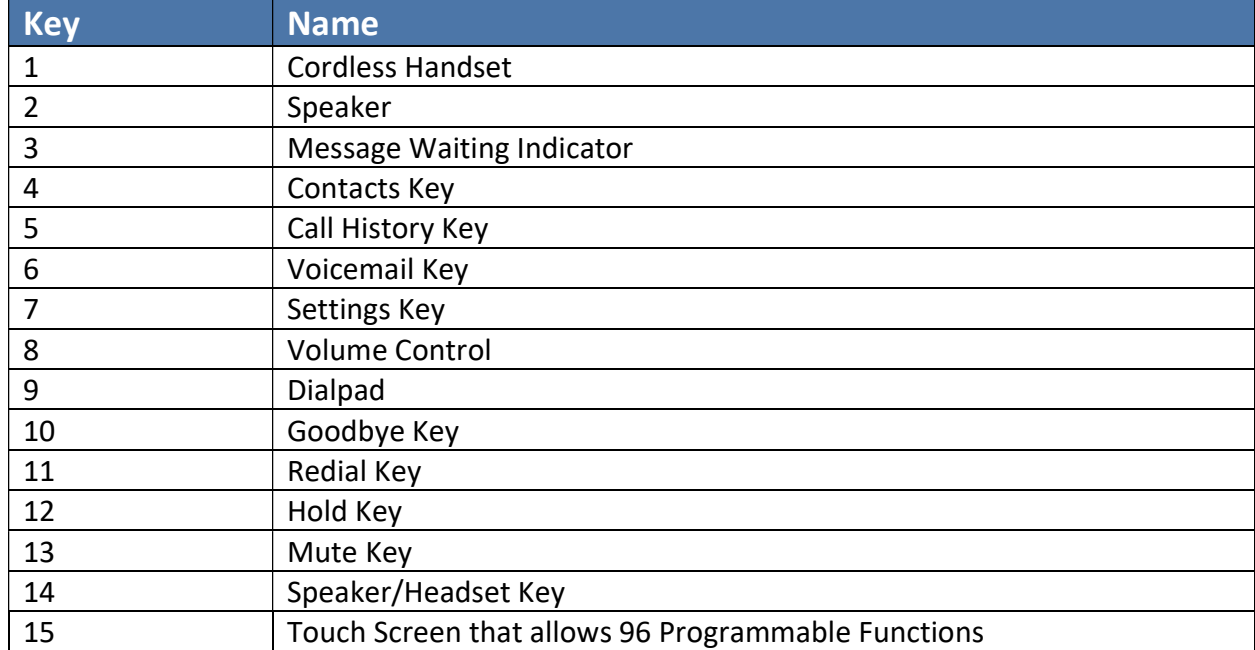

+1-833-393-3067

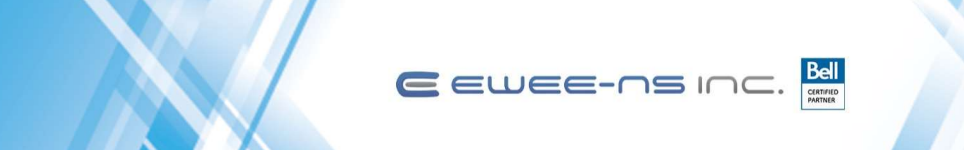

# MiVoice Business 6900 Guide

Mitel 6930

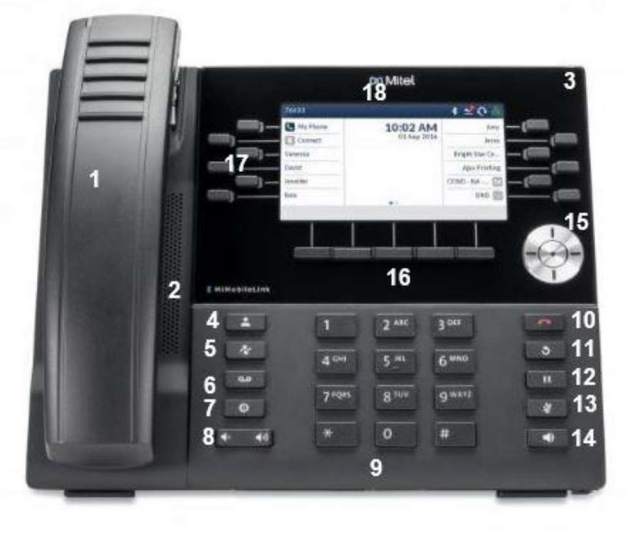

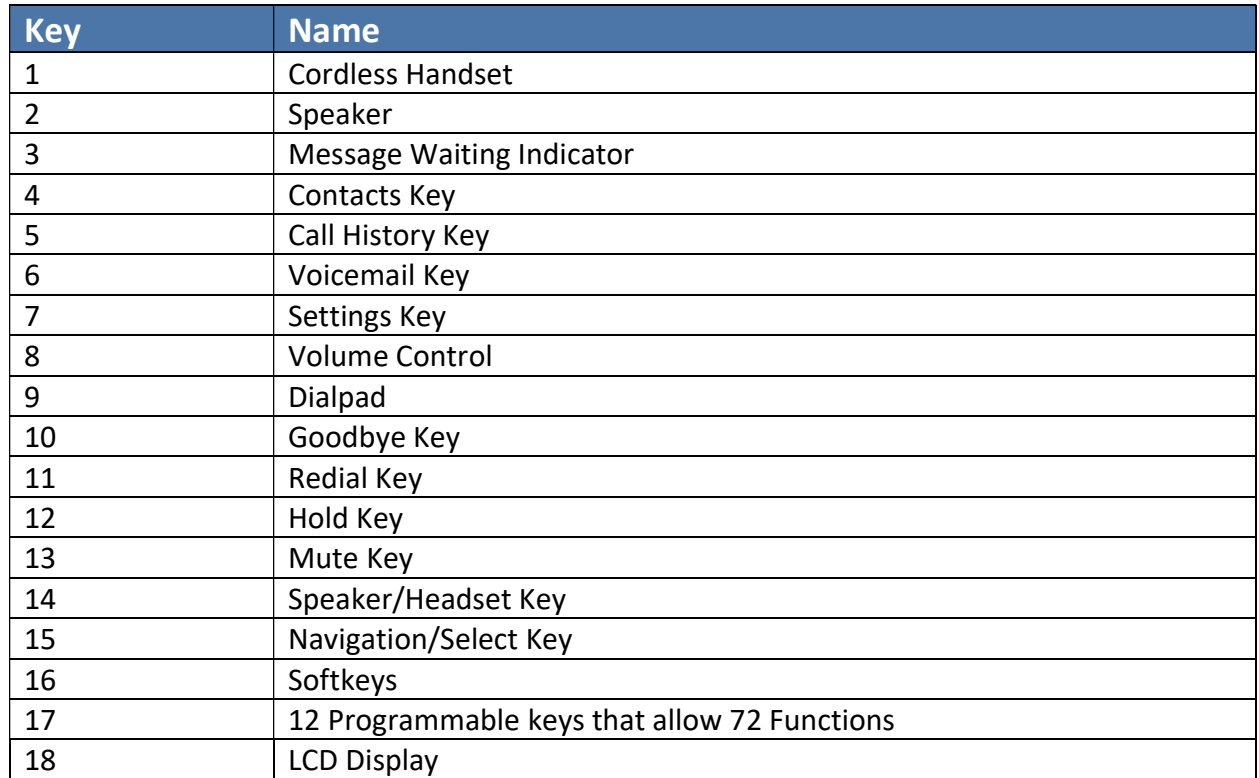

+1-833-393-3067

### E EWEE-NS INC.

# MiVoice Business 6900 Guide

Mitel 6920

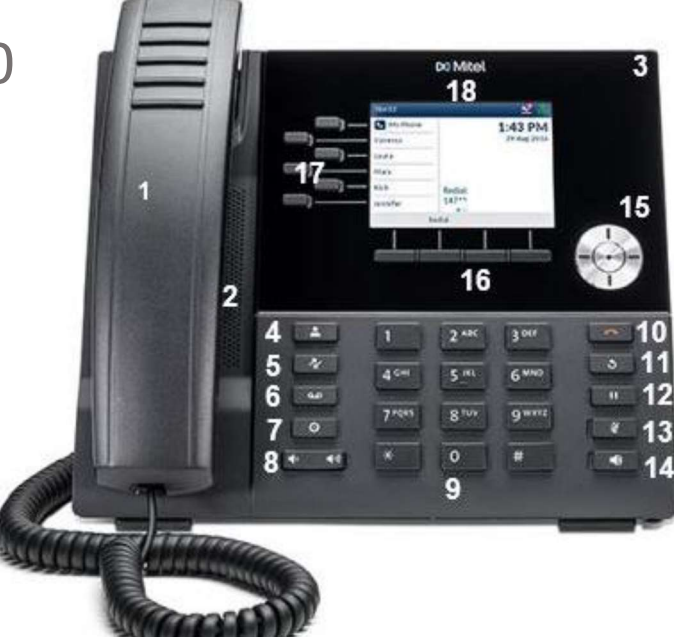

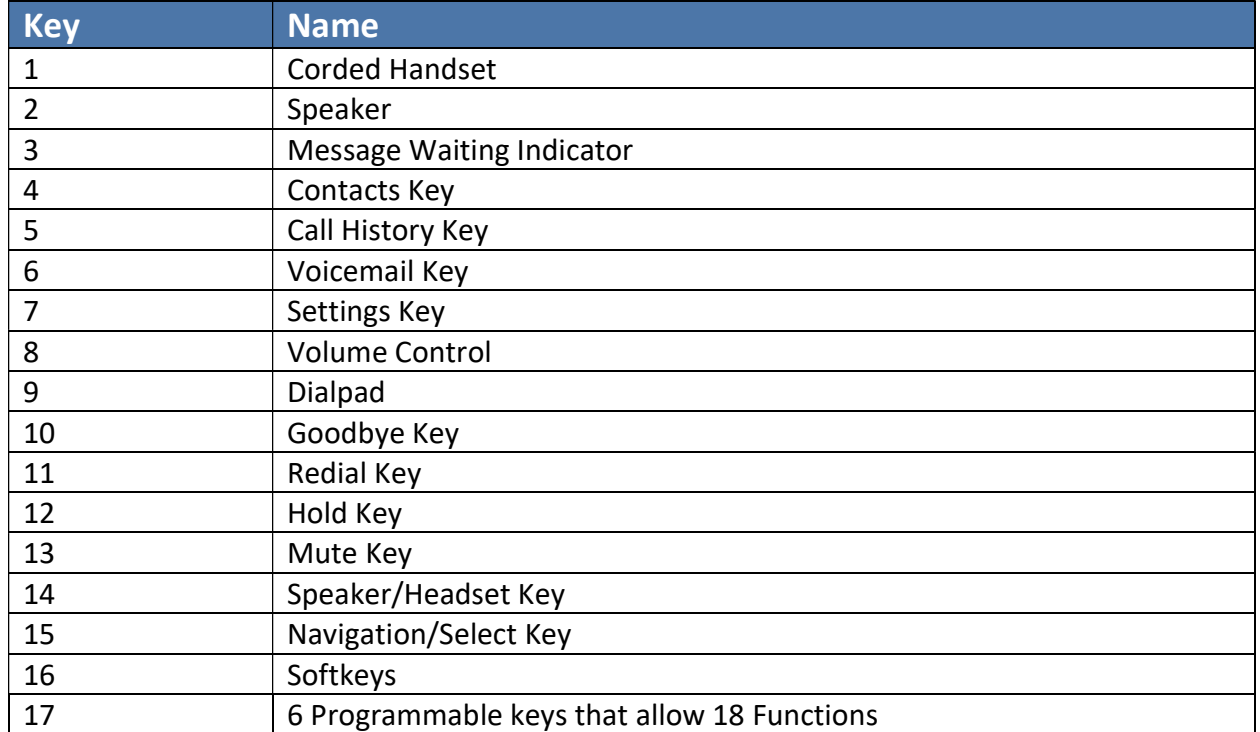

+1-833-393-3067

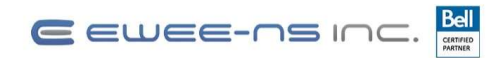

## MiVoice Business 6900 Guide

### Button Descriptions

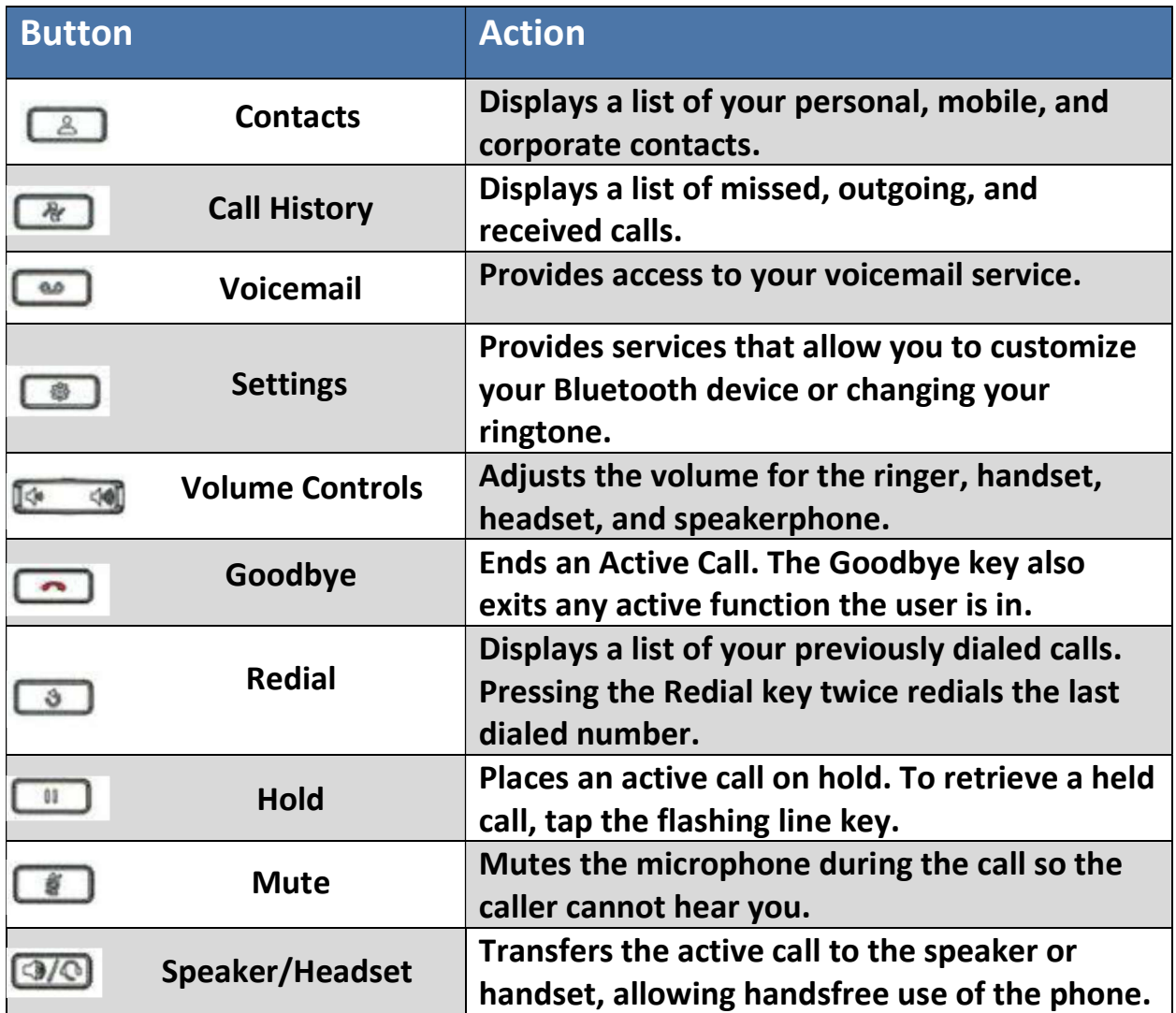

+1-833-393-3067

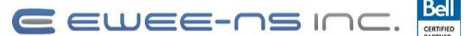

### MiVoice Business 6900 Guide

### Calling & Programming

#### BASIC CALL HANDLING

#### MAKING A CALL

- 1. Lift the handset or press the speaker/headsetkey for handsfree.
- 2. At the dial tone, dial 9 and then enter thenumber you wish to call.

Note: For an emergency call, you do not need tograb a line, just dial 911. Dialing 9911 will also work.

#### ENDING A CALL

Place the handset on its cradle, press the End Call softkey, or press the Goodbye key.

#### REDIALING A NUMBER

Press the Redial hard key once to access the Outgoing calls list in the Call History application or press the Redial hard key twice to redial the most recently dialed number.

#### ANSWERING THE INCOMING CALL

- $\triangleright$  Lift the handset for handset operation.
- $\triangleright$  For speakerphone operation, press the Speaker/Headset key.
- $\triangleright$  For headset operation, press the Speaker/Headset key or the answer button on your headset.

#### PLACING A CALL ON HOLD

To place a call on hold (while on an active call):

- 1. Press the hold key. Your applicable line keyflashes the hold icon indicating the call is onhold.
- 2. To retrieve a call on hold, press the flashing line key.

#### MUTING THE MICROPHONE

Press the mute key to mute the microphone on the handset, headset, or speakerphone. When you use the mute key on your phone, you cannot be heard on an active call or on a conference.

#### TRANSFERRING A CALL

- 1. Ensure you are on active call with the party you wish to transfer.
- 2. Press the Transfer softkey. The active call isplaced on hold.
- 3. Enter the transfer recipient's ten-digit number or extension.
- 4. Press the Transfer softkey or hang up the handset to complete an unattended call transfer OR Wait for an answer, consult, and then press the Transfer softkey or hang up the handset to complete an attended transfer.

#### CREATING A MULTI-PARTY CONFERENCE CALL

- 1. Ensure you are on active call with one of the parties with whom you wish to create a conference.
- 2. Press the Add User softkey. The active call isplaced on hold.
- 3. Enter the conference target's number.
- 4. Wait for an answer, consult, and then press the Join Calls softkey to create the three-way conference call.
- 5. Repeat steps 2 to 4 to add an additional party to the conference.

#### HOW TO ENABLE CALL FORWARDING

- 1. Press the Settings hard key.
- 2. Select Call Forward.
- 3. Navigate to the Call Forward setting desired (Ex: Always, Busy Internal, Busy External, No Answer Internal, No Answer External).
- 4. Next to the desired call forward setting, input the extension or telephone number where you would like incoming calls forwarded.
- 5. To enable the desired call forward setting, selectthe box next to the entered telephone number to indicate a checkmark.
- 6. Save your changes.
- 7. Call forwarding is now enabled.

#### HOW TO CHANGE YOUR RINGTONE

- 1. Press the Settings hard key.
- 2. Select Audio.
- 3. Select Ring Tones.
- 4. Navigate to the desired ring tone and selectsave for either your internal or external ring.

+1-833-393-3067

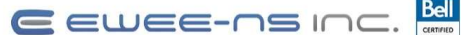

### MiVoice Business 6900 Guide

Calling & Programming

#### ADVANCED CALL HANDLING

#### MAKING A CALL USING THE CONTACTS APPLICATION

- 1. Press the key to access the Contacts application.
- 2. Navigate to the respective contacts folder (Personal, Mobile, or Corporate). Select the search bar and using the onscreen keyboard, enter the last name of the user you are looking for. Select the enter to return results.
- 3. When the applicable contact is highlighted, pressthe Select button to reveal their contact card or the Dial softkey to place a call using the entry's default phone number.

#### SPEED CALL PROGRAMMABLE KEY CONFIGURATION

A programmed Speed Call key allows you to dial a specified number with one key press rather than dialing the contact's full phone number or extension. This is especially useful when transferring calls or creating conference calls.

#### PROGRAMMING A SPEED CALL KEY

- 1. Lightly press and hold a blank programmable key (for 0-5 seconds) until the Label Name field is displayed.
- 2. In the Label Name field, label the key (using the pop-up keyboard) with the desired name of the speed dial.
- 3. Navigate to the Number field and enter thenumber using the Dialpad keys.
- 4. Press the Save softkey to save the information to the key you selected

Note\*\*Select the Private checkbox to make the key a Private Speed Call key. When a Private Speed Call key is pressed, the call is considered private and callerID information is not displayed in the phone's call history.

#### CALL HISTORY

The Call History application is a stored log of your missed, outgoing, and received calls. You can view, delete, and dial out to call history entries as well as copyentries to your Contacts application.

#### USING THE CALL HISTORY APPLICATION

- 1. Press the key to access the Call History application.
- 2. Scroll through the lists by using the navigation keys. To view additional entry details, press the Right navigation key when the entry is highlighted.
- 3. Press the Select button or Dial softkey to place a call to the respective entry or Press the Add Contact softkey to copy the entry to your Contacts application or press the Delete softkey to delete the entry from your Call History.

#### PUSH/PULL A CALL

Switching mobile phone audio from your Mitel MiVoice 6900 IP phone to your mobile phone and back again isperformed by a one-key-tap method.

#### TO PUSH A CALL

In an active call, tap the Push Call softkey to push the call from your Mitel MiVoice 6900 IP Phone to your mobile phone.

#### TO PULL A CALL USING HANDOFF

- 1. In an active call on the MiCollab softphone on your mobile phone or computer, select the three dots and select Handoff.
- 2. Select DeskPhone. The call will be immediately active on your DeskPhone.

+1-833-393-3067

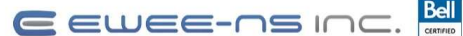

### MiVoice Business 6900 Guide

### Calling & Programming

#### MOBILELINK FEATURES

The Mitel MiVoice IP 6930 & 6940 Phones supports Mobile Link, a feature that provides seamless mobile integration using Bluetooth wireless technology.

MobileLink highlights include the ability to:

- Sync your mobile phone's contact list with your 6930 & 6940 IP Phone.
- Answer a mobile phone call using your IP Phone.
- Move active calls between the IP Phone and your mobile phone.

#### PAIRING A PHONE USING BLUETOOTH (Used for Mitel 6930 & 6940)

- 1. Press the Settings hard key, navigate and select to the Bluetooth setting.
- 2. Press the Turn On softkey to enable Bluetooth functionality. Ensure your mobile phone is discoverable as the Mitel IP Phone automatically scans for available Bluetooth devices. Select Available Devices and wait for your Bluetooth device to appear.
- 3. When your mobile phone has been discovered, navigate to highlight the respective entry on the listof available devices and press the Select button or Pair softkey. A Bluetooth pairing request displays on both the Mitel IP Phone and your mobile device.
- 4. Ensure the pairing code matches on both devices and press Yes on the Mitel IP Phone and acknowledge the pairing request on your mobile phone. The IP Phone attempts to pair the mobile phone and if successful, automatically attempts to connect to the mobile phone.
- 5. Press OK to acknowledge the successful connection. The connected mobile phone is added to the list of Paired Devices and is ready to use.

#### SYNCING MOBILE CONTACTS

The Mitel MiVoice IP Phone automatically attempts tosync your mobile contacts to the Contacts application upon pairing and connection.

- To manually update your mobile clients:
- 1. Press the Contacts hard key to access the Contacts application.
- 2. Navigate to the Mobile contacts folder.

3. Press the Update softkey. The Mitel MiVoice IP Phone attempts to re-synchronize and update your mobile contacts.

#### ANSWERING AN INCOMING CALL USING YOUR MITEL MIVOICE IP PHONE

When your mobile phone is paired and connected to your Mitel MiVoice IP Phone, incoming calls on your mobile phone will be indicated on your IP Phone as well.

Lift the handset for handset operation or press the key, blinking Bluetooth Line key, or Answer softkey for hands free operation.

#### MOVING THE AUDIO OF AN ACTIVE MOBILE CALL BETWEEN YOUR MOBILE PHONE AND MITEL MIVOICE IP PHONE

Press the Push call softkey to push the mobile call's audio from your Mitel MiVoice IP Phone to your mobile phone or press the Mobile Line key to pull the mobile call's audio from your mobile phoneto the Mitel MiVoice IP Phone.

\*\*MobileLink is not supported on the Mitel MiVoice 6920 IP Phone